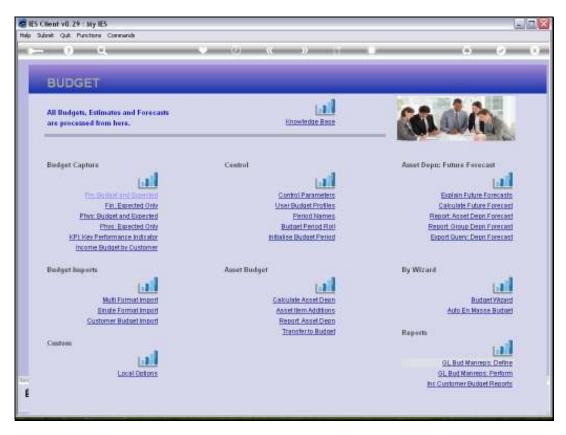

Slide 1 Slide notes: To set up for Budget Revision Capture, we go to the Budget Control Parameters.

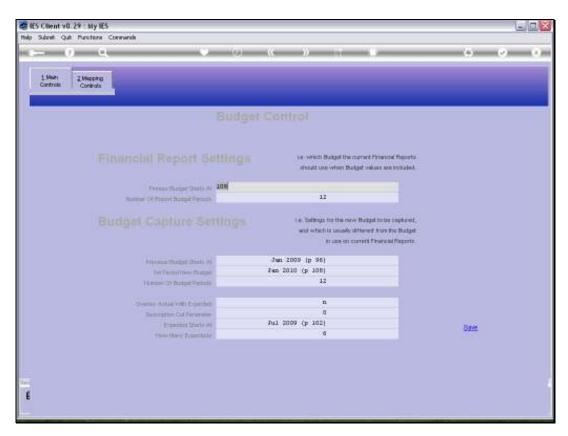

Slide 2 Slide notes:

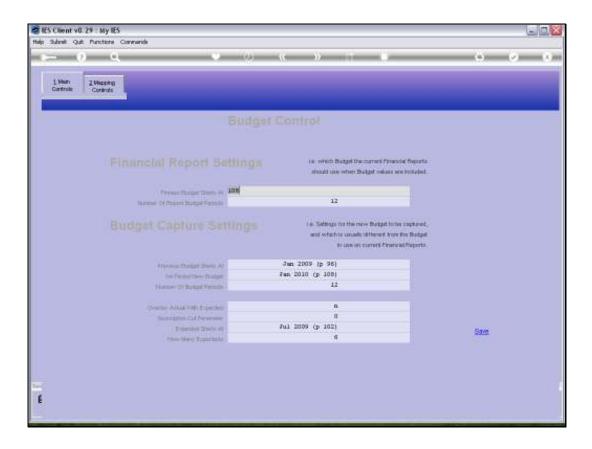

Slide notes: The Expected Budget is the basis for Budget Revisions throughout the Year, and we set the Expected to start at that point from where we wish to revise, i.e. the start of the remaining part of the Year.

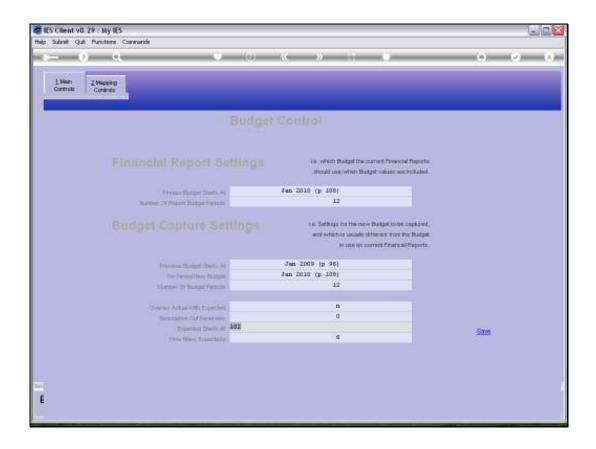

Slide notes: For example, if the 2nd half of the Year remains and will be revised, in a Financial Year that runs from January through December, then we will now point the Expected to start at July, and allow 6 Expected Periods to be revised. If the Financial Year runs from July to June, for example, and we set the Expected at July, with 12 Expecteds, then we would be revising the entire Budget Year.

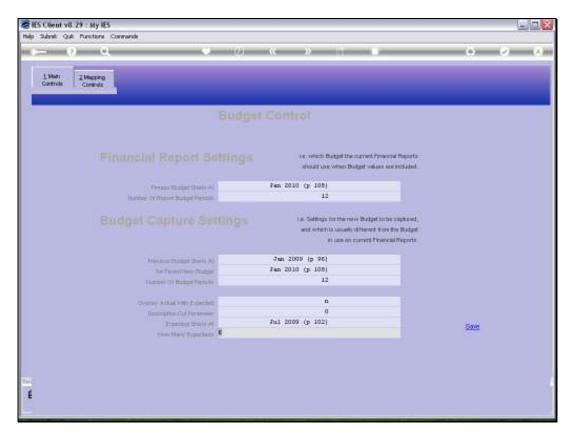

Slide 5 Slide notes:

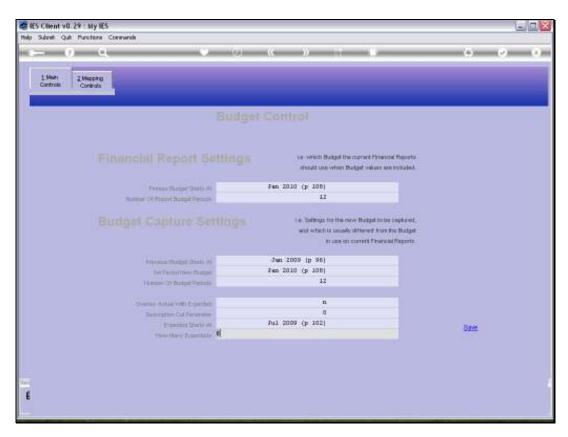

Slide 6 Slide notes:

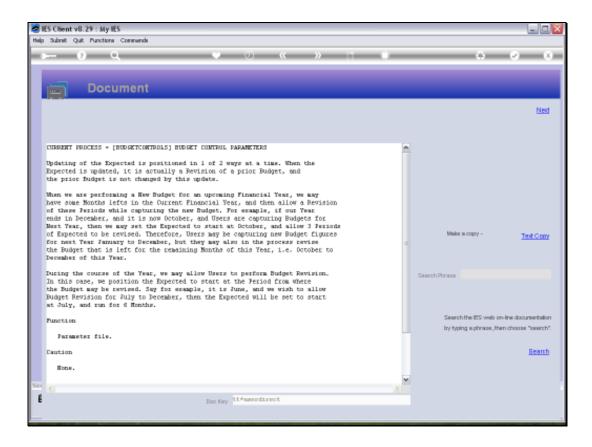

Slide notes: Here we have an explanation of how to adjust for Budget Revision Capture. Of course, if we do the Budget Revision by Importing only, then there is no need to adjust the Control Parameters, since with Budget Imports, we specify which kind of Budget we are importing, and also the Periods to be affected.

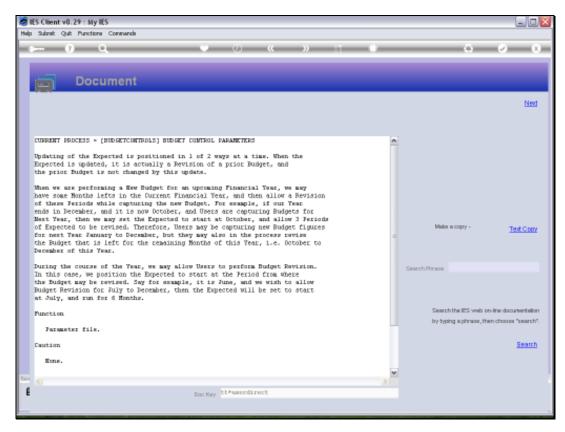

# Slide 8 Slide notes:

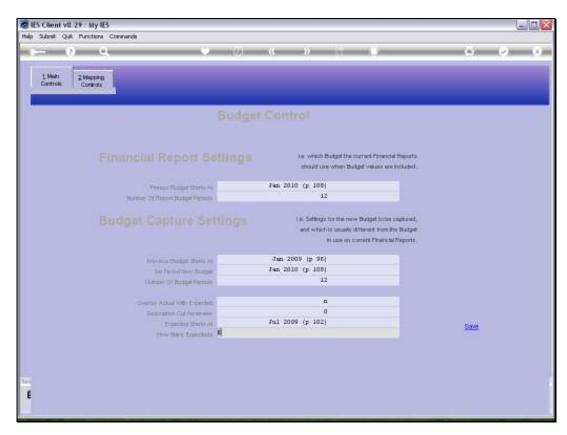

Slide 9 Slide notes:

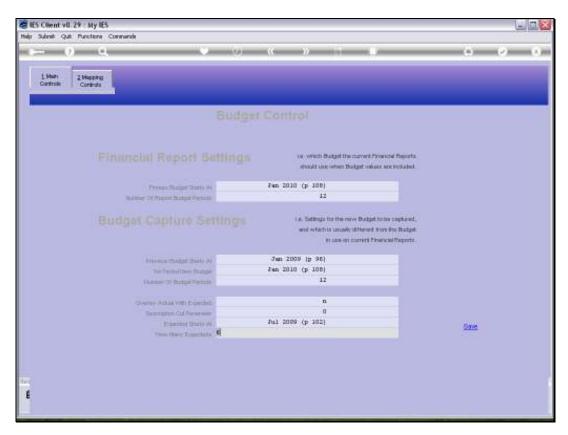

Slide 10 Slide notes:

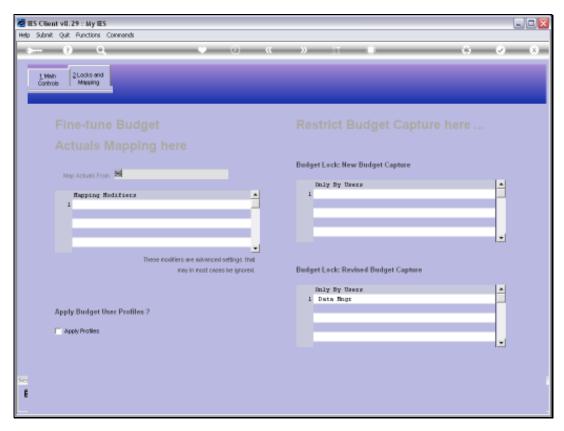

Slide 11 Slide notes:

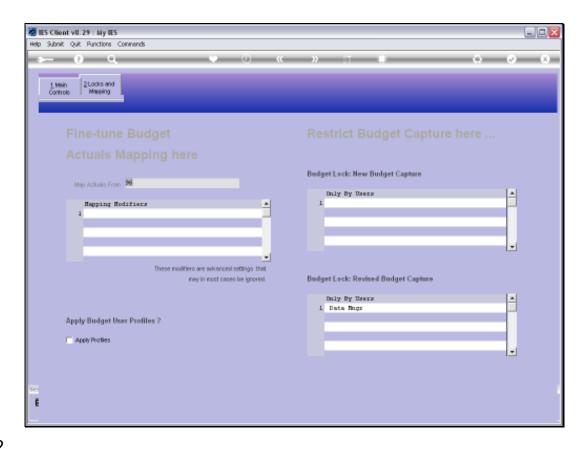

Slide notes: If there is a Budget Lock in place, i.e. listing 1 or more Users at the 'only' field, to protect the Revised Budget, then we need to release this Lock to allow general Budget Revision Capture.

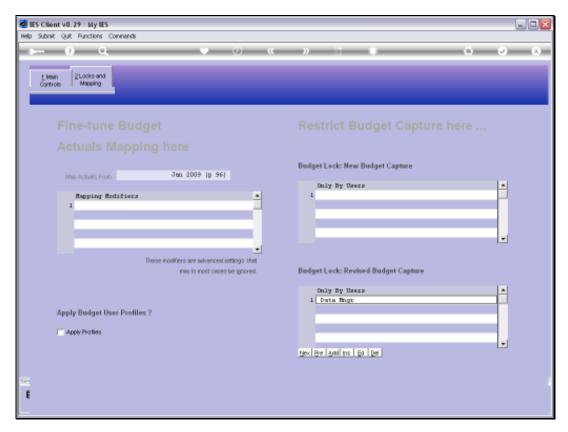

Slide 13 Slide notes:

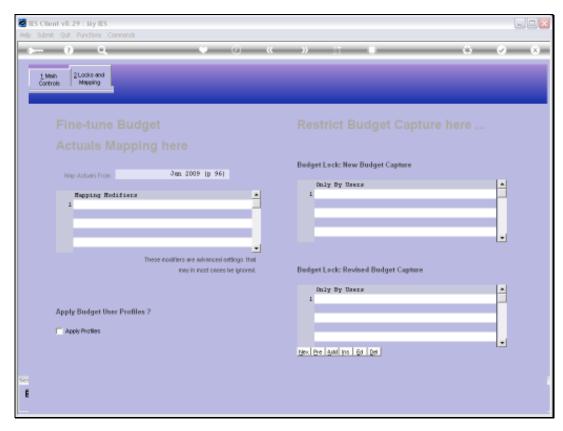

Slide 14 Slide notes:

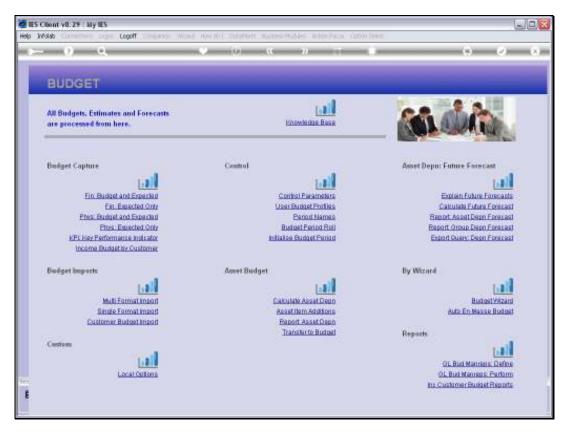

Slide 15 Slide notes:

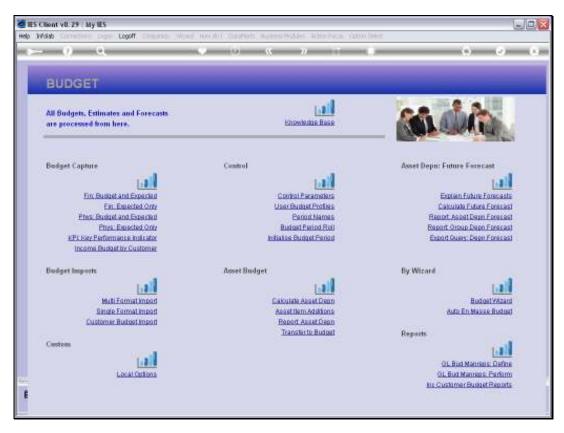

Slide 16 Slide notes: